# **Manual do Usuário Interno**

PETICIONAMENTO ELETRÔNICO

INVESTIDURA **EM CARGO** PÚBLICO

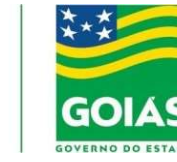

**SEAD** Secretaria de Estado da Administração

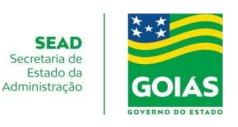

### Cadastro de usuário Interno

#### Como se cadastrar

Para ter acesso ao SEI!, o cadastramento do usuário é obrigatório.

Os usuários internos são os colaboradores responsáveis por realizar e acompanhar o trâmite dos processos ou elaborar e assinar documentos dentro dos órgãos.

O usuário interno tem acesso a todas as funcionalidades do sistema. Veja o passo a passo de como se cadastrar e começar a utilizar o sistema.

### Cadastro de Usuário Interno

O usuário interno deve preencher os formulários relacionados abaixo e seguir todos os passos descritos. Com os formulários preenchidos, o servidor deve solicitar a autorização do seu chefe imediato, assinado e carimbado.

São disponibilizados os seguintes perfis de usuário:

- 1. Básico: destinado a criação, instrução e tramitação de processos; produção e assinatura de documentos;
- 2. Colaborador: destinado a criação, instrução e tramitação de processos e produção de documentos sem poder de assinatura;

Observe atentamente o passo a passo:

- 1º passo Para acessar o SEI!, o usuário precisa de login e senha de entrada ao Portal Goiás. Todos os sistemas corporativos do Estado se encontram neste ambiente. Caso ainda não possua cadastro no Portal Goias, você deve primeiramente realizar o seu cadastro;
- 2º passo Imprima e preencha o Termo de Acesso e Responsabilidade, sem abreviações e informe o login criado no Portal Goiás.
- 3º passo Devidamente autorizado pelo chefe imediato, o usuário cadastrado deve encaminhar o Termo de Acesso e Responsabilidade à Equipe de Atendimento SEI, pelo e-mail sei@goias.gov.br.

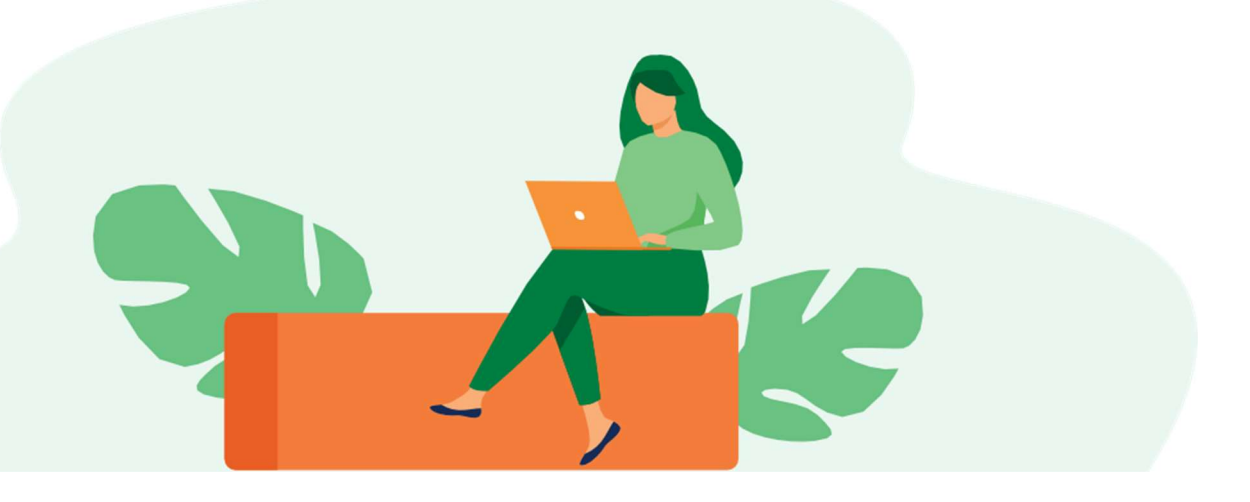

#### PETICIONAMENTO EL ETRÔNICO

# INVESTIDURA EM CARGO PÚBLICO

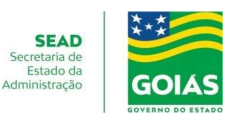

#### Orientações Gerais

Antes de iniciar o Peticionamento tenha os arquivos de cada documento já separados em seu computador, em formato PDF (Portable Document Format-Formato de Documento Portátil) no padrão PDF/A, e prontos para incluir.

Cada documento deve ser adicionado separadamente, um a um, com o preenchimento dos dados próprios. O Peticionamento segue a legislação de gestão de documentos públicos.

Pare o mouse sobre os ícones para ler as orientações sobre a forma correta de preenchimento do campo correspondente.

Esclarecemos que, no preenchimento dos campos NÃO ESCREVA OS TEXTOS EM CAIXA ALTA. Alterne entre maiúscula e minúscula somente quando necessário, geralmente a primeira letra de cada palavra fica em maiúscula.

O nível de acesso do documento será sempre o nível Restrito tendo em vista se tratar de informações pessoais (Art. 55, II, Instrução Normativa nº 008/2017).

Indique o Formato "Digitalizado" apenas quando o arquivo for produzido digitalizando um documento em papel.

### Autuação do processo-POSSE DE SERVIDOR PÚBLICO

Para quem já é usuário do SEI o peticionamento está definido no formato de iniciar um processo comum seguindo as especificações abaixo para essa rotina.

Deve clicar em iniciar processo, após deve escolher o tipo de processo "POSSE DE SERVIDOR PÚBLICO"

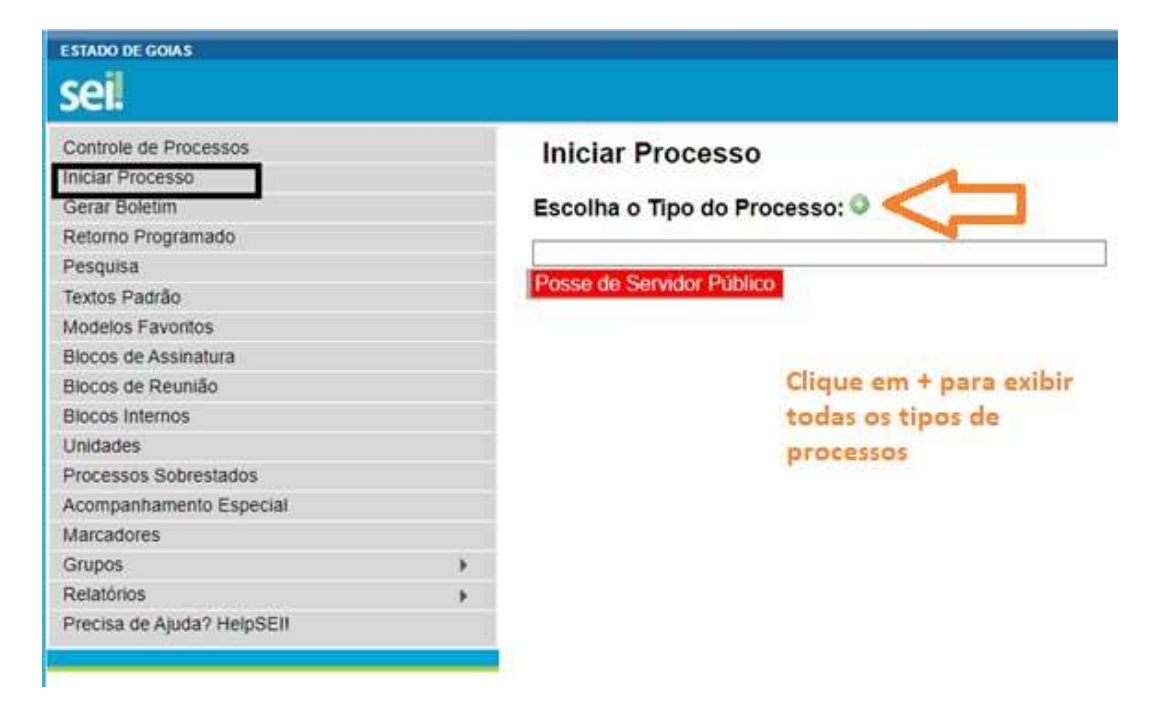

#### PETICIONAMENTO ELETRÔNICO

## INVESTIDURA EM CARGO PÚBLICO

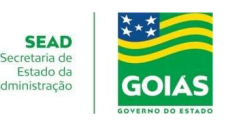

É necessário definir na especificação do processo conforme o tipo do processo:

#### **Iniciar Processo**

**Tipo do Processo:** 

Posse de Servidor Público

Especificação:

Posse-Comissionado-Estrutura Básica

A "Especificação do Processo" deve ser um dos definidos abaixo:

Posse-Concurso Público; Posse-Comissionado-Estrutura Básica; Posse-Comissionado-Estrutura Complementar; Posse-Comissionado-Assessoramento.

Nos casos de posse em cargos comissionados disponibilizamos a tabela abaixo para facilitar a identificação da estrutura do cargo conforme Lei Estadual 20.491/2019.

No ato de nomeação é informado o símbolo do cargo neste caso deve-se usar o símbolo para identificar na tabela abaixo qual estrutura o cargo pertence.

#### SÍMBOLOS POR ESTRUTURA-CARGOS COMISSIONADOS

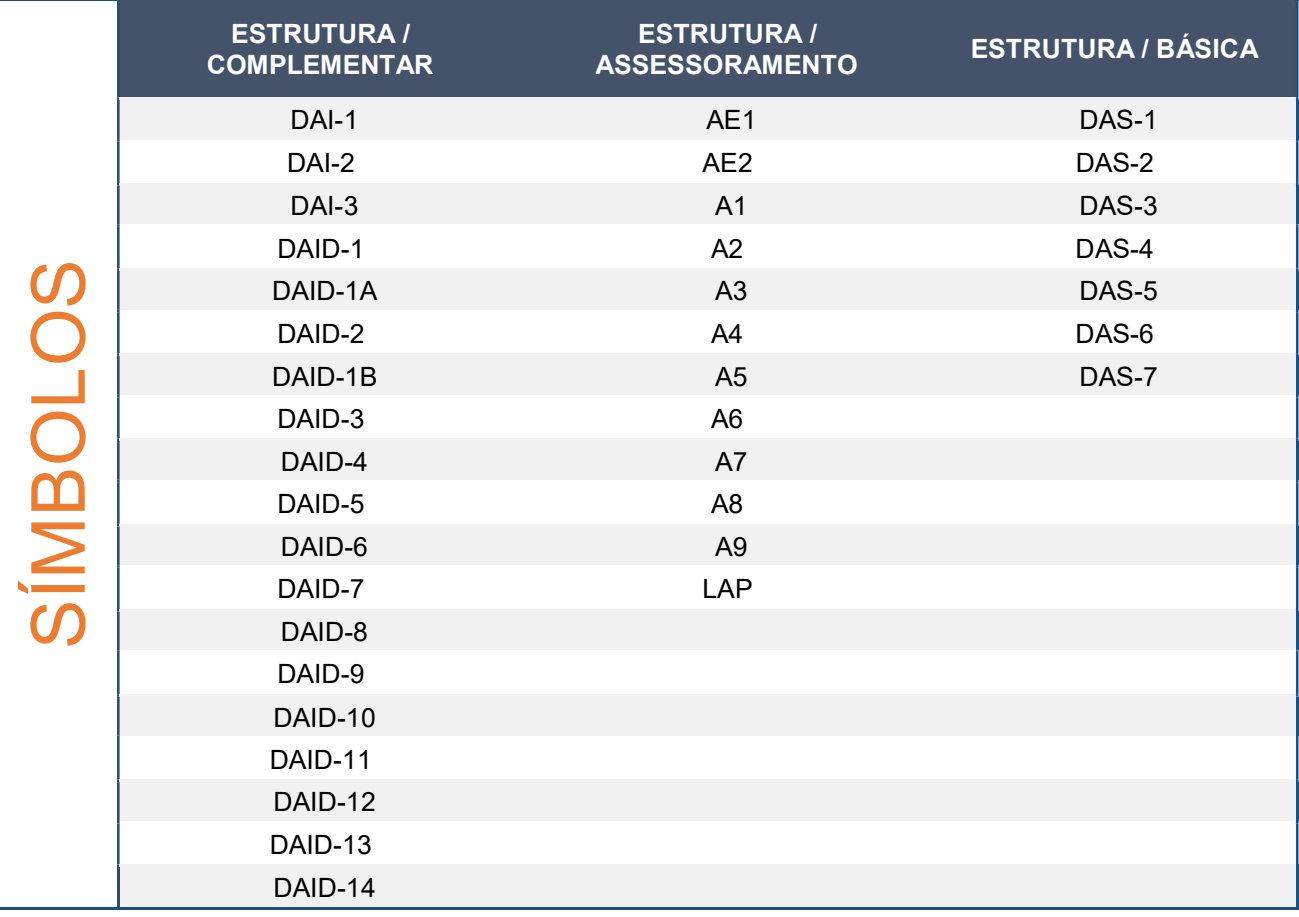

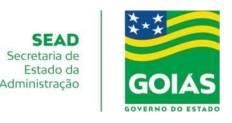

Na sequência é necessário definir o interessado.

#### **Iniciar Processo**

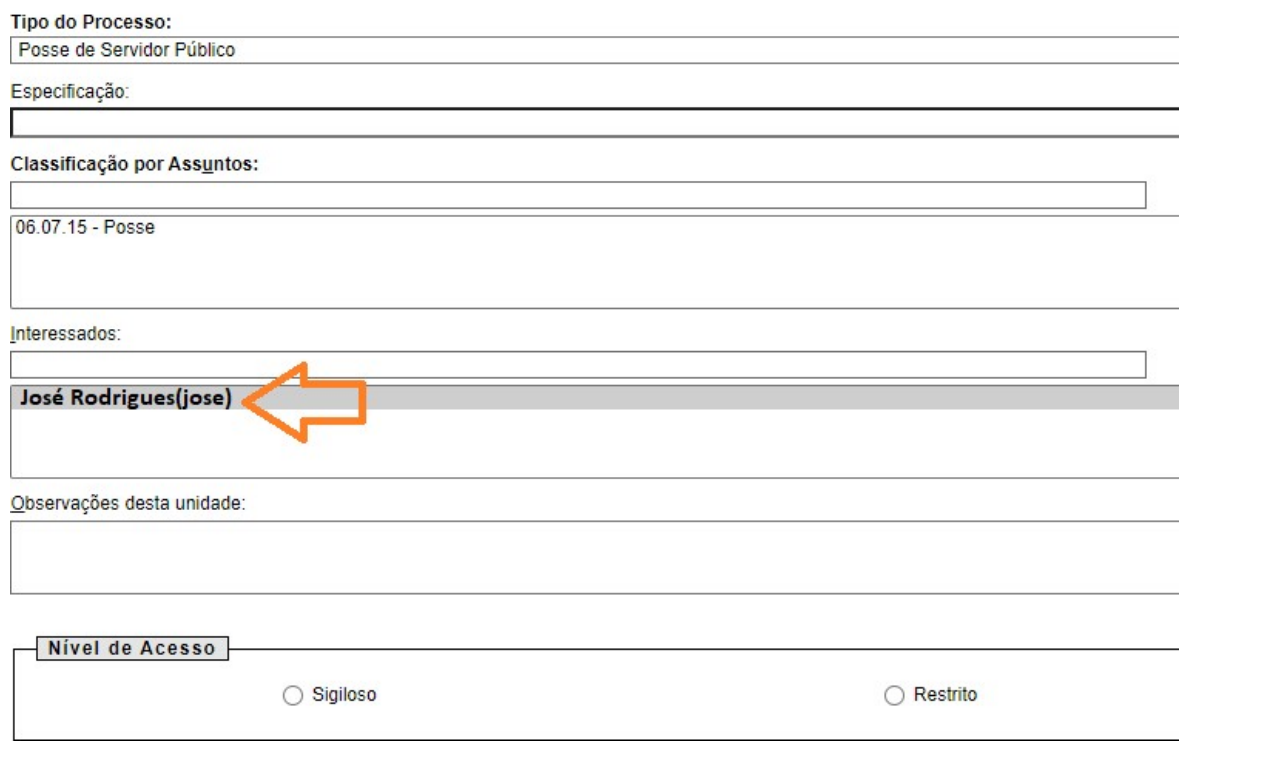

Ainda é necessário definir o Nível de Acessso que será sempre "Restrito"

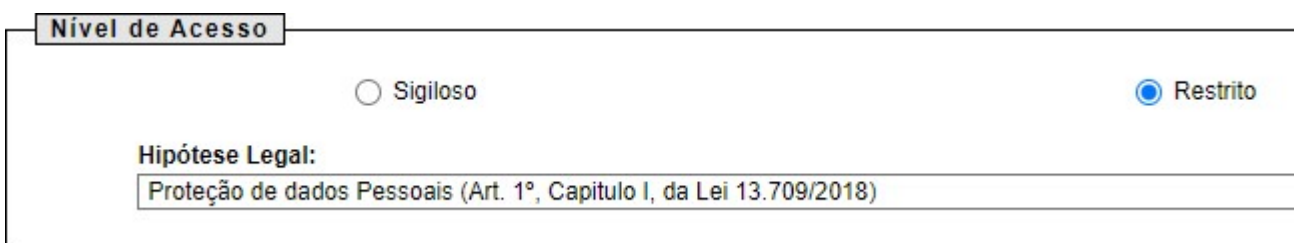

Agora vamos para a instrução do processo.

O primeiro documento do processo é o formulário de "INVESTIDURA EM CARGO PÚBLLICO"

#### **Gerar Documento**

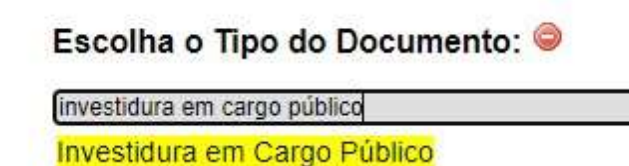

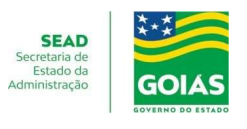

É precisa preencher o formulário de "INVESTIDURA EM CARGO PÚBLLICO"

O conteúdo do formulário não pode ser alterado, devendo-se apenas responder as perguntas preenchendo entre parênteses, assinalando as respostas com uma consoante "x", ex: (x).

Quando a resposta necessitar de informação relacionada, a mesma deve ser inserida abaixo da pergunta, conforme exemplo abaixo:

c - (x) ocupo o seguinte cargo, emprego ou função pública;

#### Gestor Público da Secretaria de Estado da Administração

d - ( ) estou aposentado(a) em cargo ou emprego público perante o(a) (Entidade, Cidade ou Estado);

#### Preparação e juntada de documentos

Nesta etapa vamos instruir o processo com os documentos necessários para atendimentos dos requisitos legais para investidura em cargo público.

Conforme orientação no passo a passo sugerimos organizar os documentos em uma pasta nominando-os com a nomenclaturas abaixo, essa ação preparatória é necessária para facilitar a juntada de documentos.

Se para o cargo que vai tomar posse não for necessário juntar algum dos documentos listado abaixo, salte-o e nomine os que são obrigatórios para o cargo que vai tomar posse.

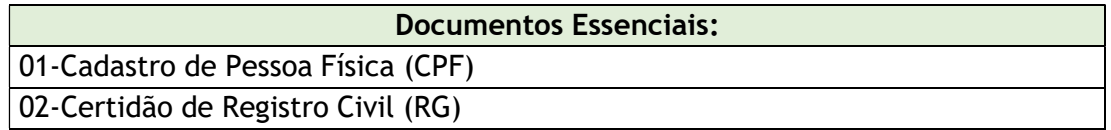

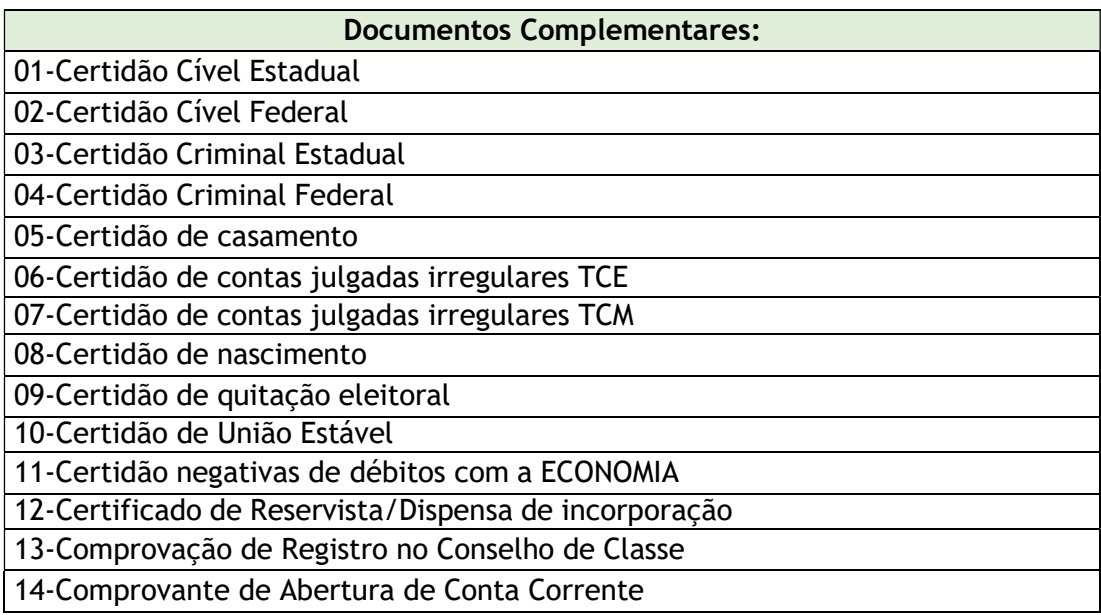

#### PETICIONAMENTO ELETRÔNICO

# INVESTIDURA EM CARGO PÚBLICO

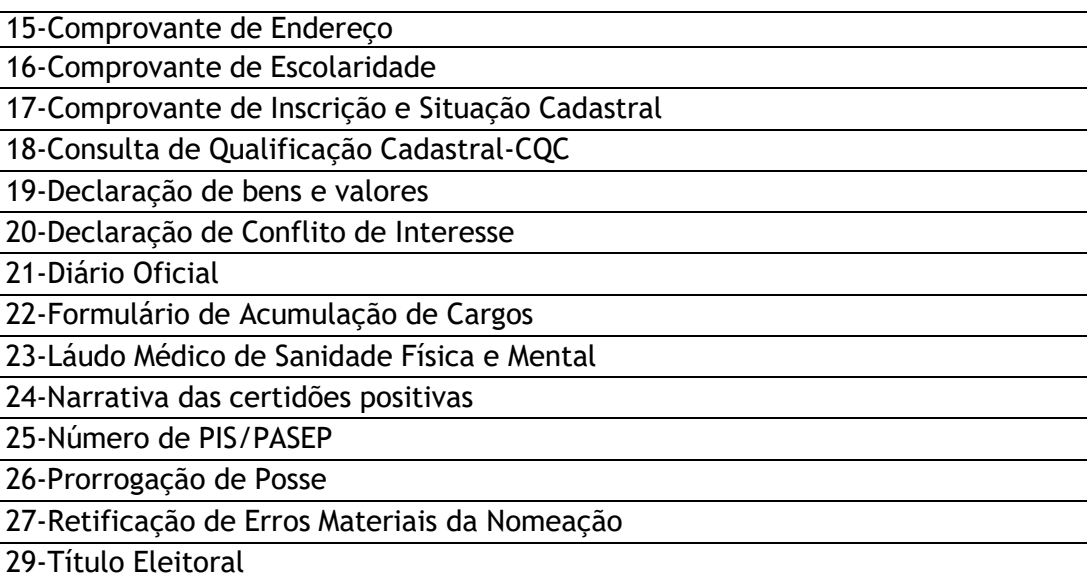

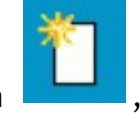

Após a preparação que sugerimos, dentro do processo que autuou é necessário clicar em , incluir documento, escolher o tipo de documento externo, conforme abaixo:

#### **Gerar Documento**

#### Escolha o Tipo do Documento: O

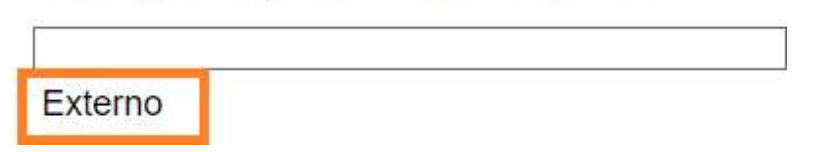

Agora é necessário Registrar Documento Externo, para cada um dos documentos listado acima existe um Tipo do Documento correspondente, conforme abaixo.

Essa etapa é mais demorada, mas é muito importante que seja feita exatamente como orientado, pois essa é a base do Dossiê Digital, assim cada documento juntado deve ser escolhido o tipo correspondente.

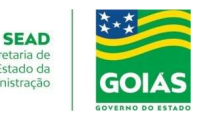

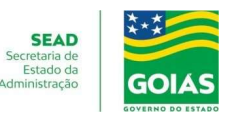

### **Registrar Documento Externo**

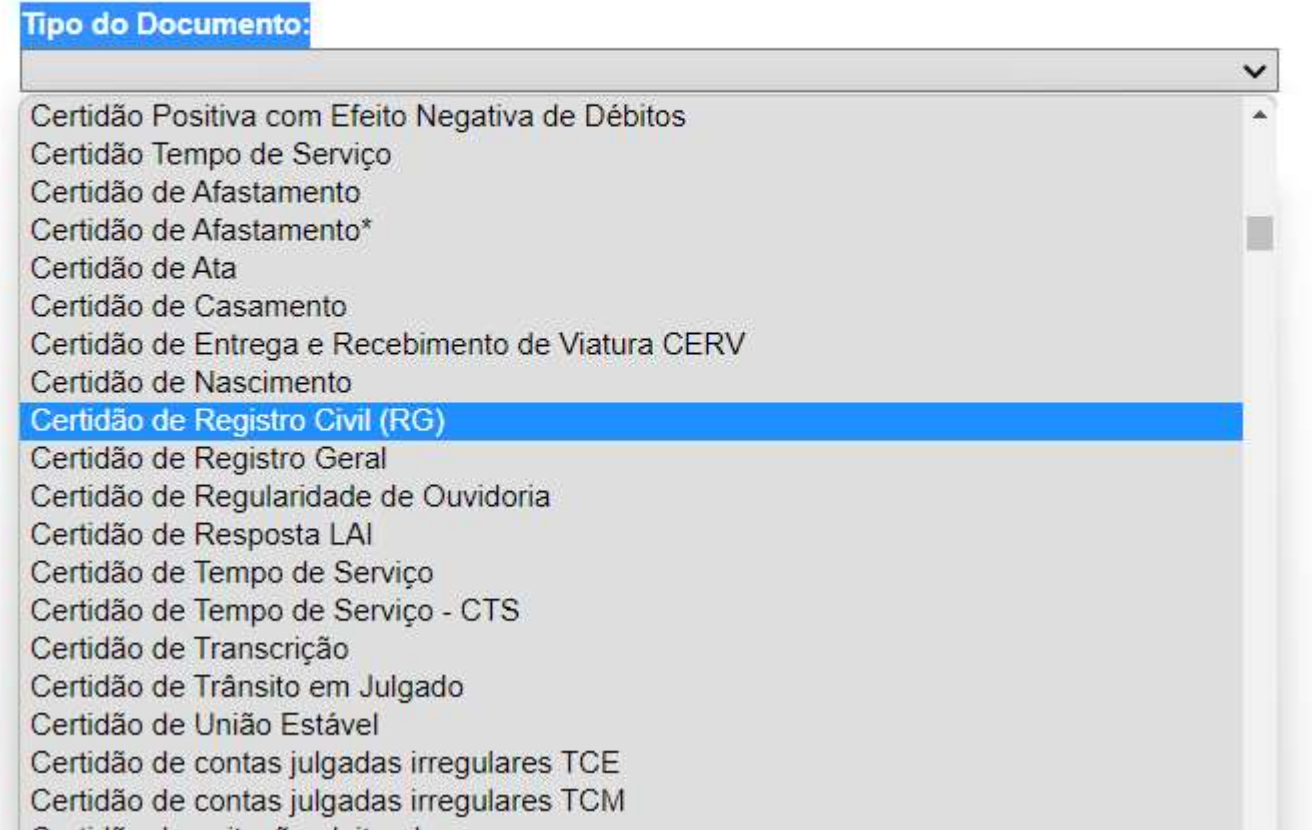

Após selecionar o Tipo do Documento é necessário definir o Formato no caso de documento gerado na internet e impresso em PDF, (Portable Document Format), Formato Portátil de Documento, deve-se marcar nato-digital, ou seja, documento que nasceu digitalmente.

#### **Registrar Documento Externo**

#### Tipo do Documento:

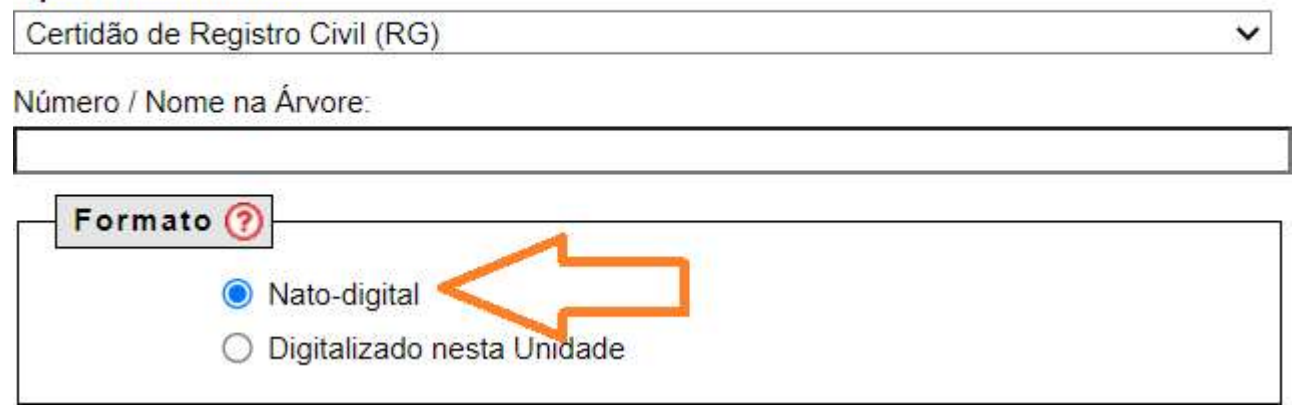

#### PETICIONAMENTO ELETRÔNICO

## INVESTIDURA EM CARGO PÚBLICO

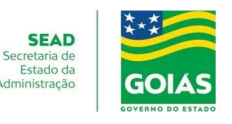

 $\checkmark$ 

Caso o documento tenha sido escaneado deve ser marcado "Digitalizado nesta Unidade"

### **Registrar Documento Externo**

Tipo do Documento:

Certidão de Registro Civil (RG)

#### Número / Nome na Árvore:

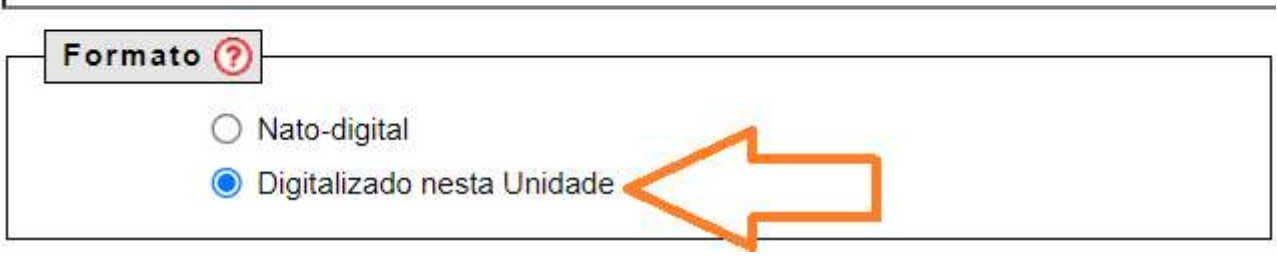

Ainda é necessário definir o Nível de Acessso que será sempre "Restrito"(Proteção de dados Pessoais Art. 1º, Capitulo I, da Lei 13.709/2018), e anexar o documento correlado e clicar em Confirmar Dados.

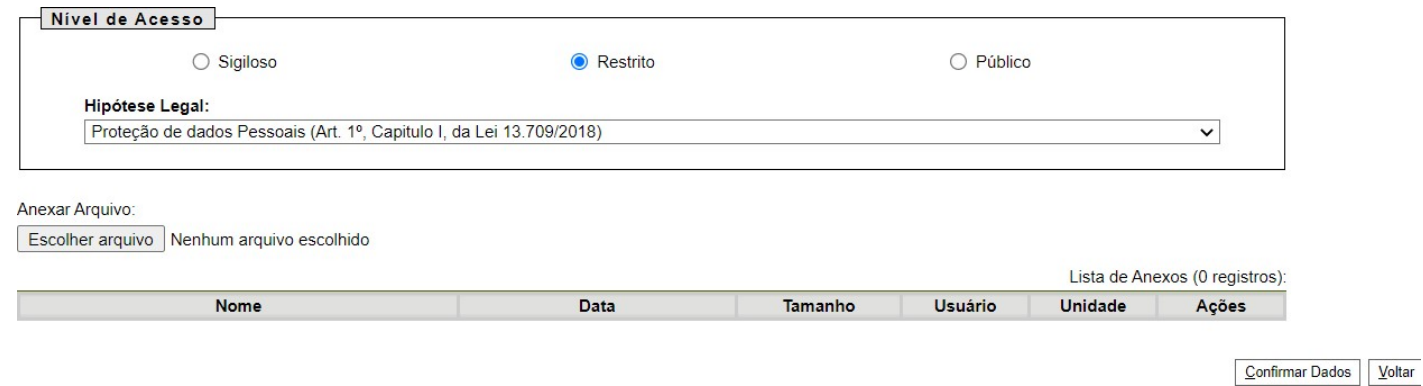

Ressaltamos que para cada documento a ser juntado deve ser repetido o procedimento de Juntada de documentos, essa etapa é muito importante.

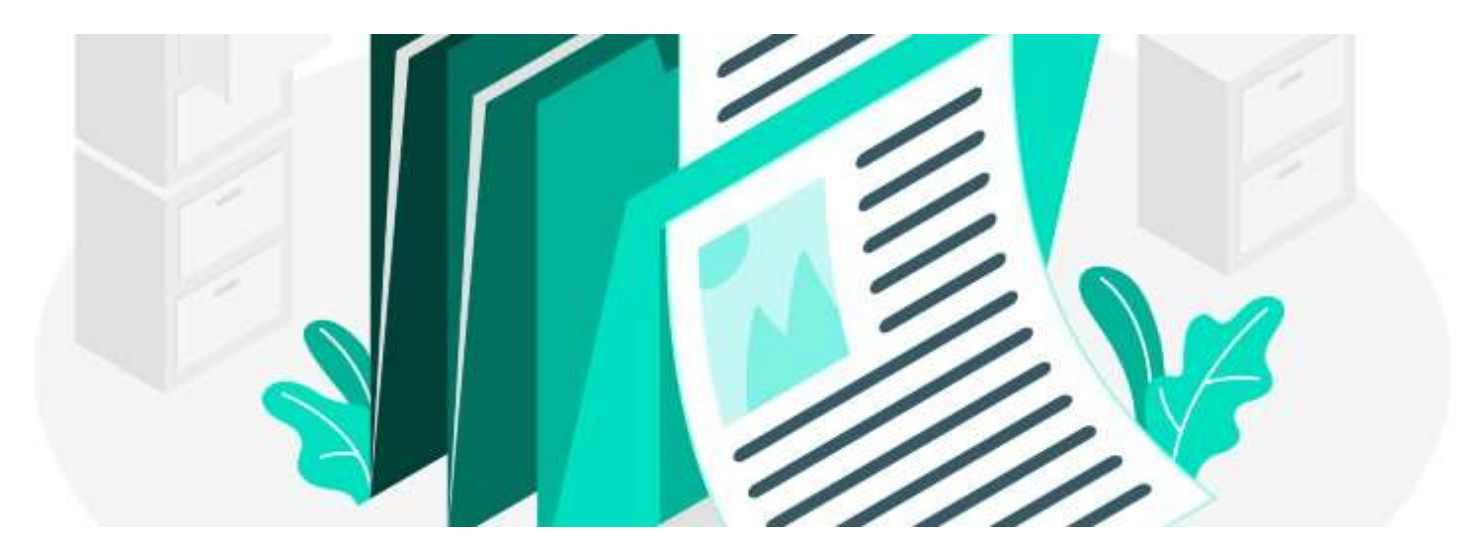

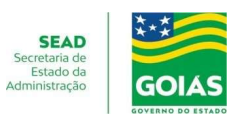

#### Atenção: Prazos para peticionamento

Formalmente e de acordo com o art. 5º e seu Parágrafo único da Lei 17.039, de junho de 2010 consideram-se realizados os atos processuais por meio eletrônico no dia e na hora do seu envio ao sistema eletrônico, com identificação do responsável, assim quando o documento eletrônico for enviado para atender a prazo processual, será considerado tempestivo se transmitido até as 24 (vinte e quatro) horas do seu último dia.

Todas as ações anteriores à conclusão do Peticionamento são meramente preparatórias e não serão consideradas para qualquer tipo de comprovação ou atendimento de prazo.

Dessa forma, orientamos que os usuários internos realizem os seus Peticionamentos com uma margem de segurança, necessária para garantir que a conclusão do Peticionamento atenda o prazo processual determinado.

A posse deverá ser tomada no prazo de 30 (trinta) dias, a contar da data da publicação do Diário Oficial do Estado de Goiás, conforme parágrafo 5º do Art. 24 da Lei nº 20.756, de 28 de janeiro de 2020, pode ser prorrogada por mais 15 (trinta) dias, a requerimento do interessado ou no interesse da Administração, desde que devidamente justificado, e deve ser solicitada dentro do prazo para tomar posse, ou seja, dentro dos primeiros 30 (trinta) dias.

Ressaltamos que a remessa de processo com a finalidade de apresentar documentos para posse não caracteriza pedido de prorrogação.

Considerando o disposto no art. 24 da lei 13.800 de 18 de janeiro de 2001, o peticionamento para Posse de servidor público, deve ser realizado em até 5 dias antes do final do prazo para posse. Os peticionamentos realizado intempestivamente (fora do prazo), serão indeferidos, o interessado terá que comparecer pessoalmente em uma unidade que atende esse serviço para realizá-lo.

13.800/2001

...

"Art. 24 – Inexistindo disposição específica, os atos do órgão ou autoridade responsável pelo processo e dos administrados que dele participem devem ser praticados em cinco dias, podendo este prazo ser dilatado até o dobro por motivo justo, devidamente comprovado."

Importante lembrar que se considera tempestivos (dentro do prazo estabelecido pela Lei) os atos praticados até as 23 horas e 59 minutos e 59 segundos do último dia do prazo.

Considerado sempre o horário oficial de Brasília, independente do fuso horário em que se encontre o usuário interno.

### PETICIONAMENTO EL ETRÔNICO INVESTIDURA EM CARGO PÚBLICO

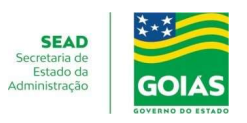

#### Acompanhamento e Conclusão

Depois de concluído a instrução do processo o usuário deve encaminhar o mesmo para a unidade SEI SEAD/PO-20637.

A equipe da Secretaria de Estado da Administração vai acompanhar e analisar o pedido havendo inconformidade o interessado será notificado no memo processo a sanar as divergências entre os documentos apresentados e os requisitos para investidura no cargo que postula.

Após a notificação o interessado deve sanar a(s) inconformidade(s) dentro do prazo definido.

Estando conforme os documentos apresentados o termo de posse será gerando dentro do SEI e disponibilizado para assinatura que ocorrerá na seguinte ordem.

1º do Servidor da Secretaria de Estado da Administração que acompanhou e analisou o pedido;

2º do Interessado na investidura (ou seja, quem vai tomar a posse);

3º do titular do Órgão Central de Gestão de Pessoal.

Após a assinatura do titular do Órgão Central de Gestão de Pessoal, a posse estará efetivada.

Lei nº 20.756, de 28 de janeiro de 2020.

Art. 10. É vedado editar atos de nomeação, posse ou exercício com efeito retroativo.

Qualquer dúvida estamos a disposição por meio dos canais abaixo:

(62) 3201-7465